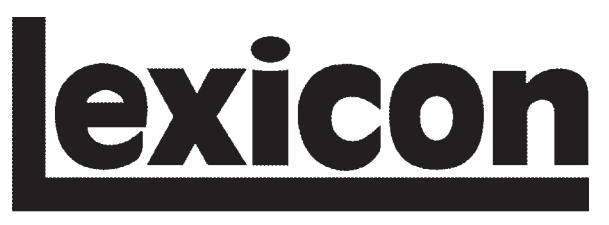

H A Harman International Company

# **960L Software Version 3.0**

# *Installation Instructions & Release Notes*

#### **DOCUMENTATION CONVENTIONS**

This document is a supplement to the 960L Owner's Manual (Rev 1). It contains installation instructions for Software Version 3.0, and discusses enhanced features available with the new software that did not receive full coverage in previous documentation. Refer to the owner's manual for general safety, installation, and operating instructions.

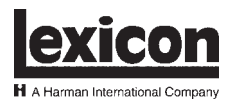

Lexicon, Inc. 3 Oak Park Bedford, MA 01730-1441 USA Tel 781-280-0300 Fax 781-280-0490 www.lexicon.com

#### **Customer Support**

Tel 781-280-0300 Fax 781-280-0495 (Sales) Fax 781-280-0499 (Service)

Lexicon Part No. 070-14818 | Rev 4 | 06/02

**WARNING**

Calls attention to a procedure, practice, condition, or the like that, if not correctly performed or adhered to could result in injury or death.

**Note:** Calls attention to information that is essential to highlight.

© 2002 Lexicon, Inc. All rights reserved.

This document should not be construed as a commitment on the part of Lexicon, Inc. The information it contains is subject to change without notice. Lexicon, Inc. assumes no responsibility for errors that may appear within this document.

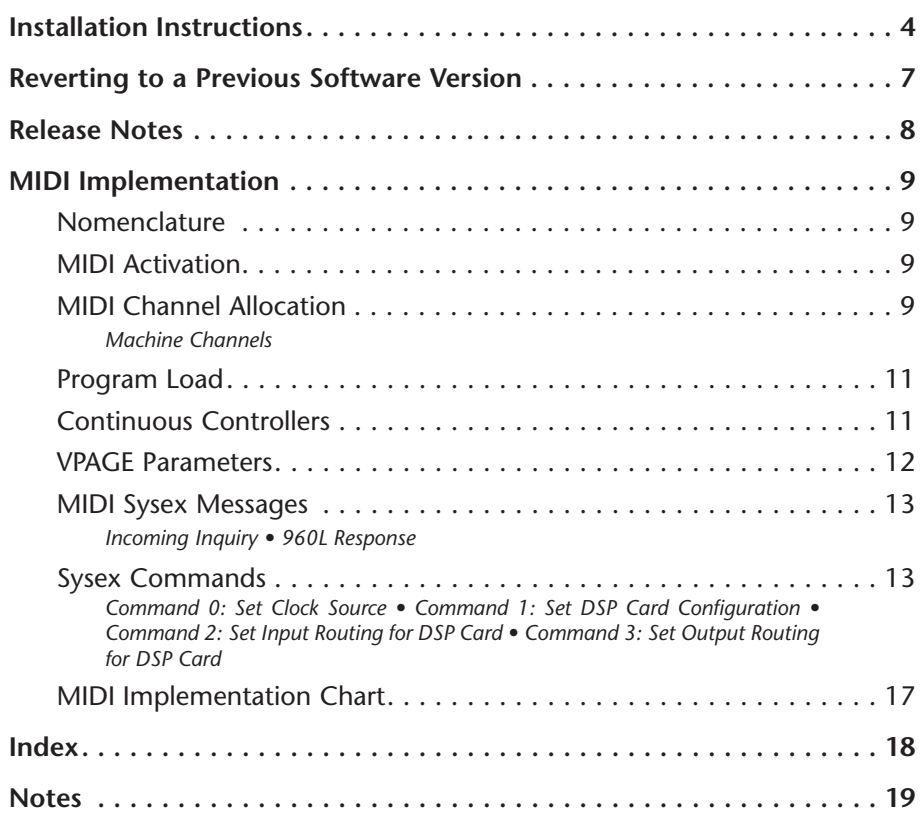

# **INSTALLATION INSTRUCTIONS**

#### *Note:*

*Although the installer will preserve user registers, it is recommended to save them to disk before installing the software upgrade. (See the Organizing Your Registers section in Chapter 4 of the owner's manual for more information.) These saved user registers will be compatible with the current software version in the 960L. If necessary, saved user registers can be loaded from the disk to the Software Version 3.0 system. However, it is recommended to save a copy of current user registers in case it is ever desired to revert the system back to its current software version. (See the Reverting to a Previous Software Version section on page 7.)*

Performing this upgrade is a simple process. But to avoid problems, please follow the instructions carefully. Pay particular attention to precautions that appear throughout this document.

Please note the following before proceeding to the steps below:

- **This bullet can be ignored if the 960L is currently running Software Version 2.4 or above.** Otherwise, the installation process will require the 960L serial number, which is located on the back of the mainframe. The serial number consists of four digits, followed by a dash, followed by four more digits. It is recommended to note this number before beginning installation. (The unit will not ask to have the serial number re-entered if this process was completed during a previous installation.)
- Refer to the 960L Owner's Manual for instructions to open the 960L front panel.
- Use the front panel standby button whenever the instructions call for the 960L to be powered on or off. Do not use the rear panel power switch.
- It is recommended to read the 960L Owner's Manual and Owner's Manual Addenda to get the most from the 960L.
- The installation process will take about 15 minutes.

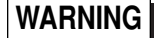

These service instructions are for use by qualified personnel only. Do not perform any servicing other than that contained in these instructions unless qualified to do so. Refer to safety instructions prior to performing any service.

1. While the 960L is powered on, insert the Software Version 3.0 CD. Using the front panel standby button, power off the system, wait a few seconds, then power on the system again. After a few minutes, the following message will appear:

```
Install disc found in drive - [960L V3.00R]
Update / Install 960L: press '1' to install
                       press '0' to continue with no install
```
2. Press 1 to begin installation. A number of progress messages will appear. When this phase of installation is complete (after about 1 minute), the following message will appear:

```
Install complete. Please remove CD from drive.
```
3. Remove the CD from the drive. Using the front panel standby button, power off the system, wait a few seconds, then power on the system again. The 960L will take a little longer to boot than normal.

If the LARC2 requires an update, the following menu will appear on the LARC2 display:

**Update needed on Larc2: Press '1' to update Press '0' to ignore**

- 4. Press 1 to begin the LARC2 update. This is the longest phase of the process, lasting about 10 minutes. The LARC2 will display a progress indicator. **If the 960L is currently running Software Version 2.4 or above, skip ahead to step 7 (page 6). If not, proceed to step 5 (below).**
- 5. After the LARC2 update is complete, the following message may appear:

```
Please enter serial number of the 960L from the back panel of the
960L chassis. Do not use the serial number of the LARC2!
Enter numbers only. Do not enter first letter (shown as 'x')
Use minus for '-' : Use left arrow '<' for backspace : Finish with
ENTER.
```
**x\_**

Enter the serial number as it appears on the rear panel of the 960L mainframe. Do not enter the first letter. Enter the numbers and the dash only. Press ENTER when finished. The following message will appear:

```
Please re-enter serial number for verification . . .
     x_
```
#### *Note:*

*When installing Software Version 3.0, the unit will not ask to have the serial number re-entered if this process was completed during a previous installation.*

*. . . Installation Instructions continues on page 6*

#### *Installation Instructions (continued from page 5)*

- 6. Enter the serial number again as it appears on the rear panel of the 960L mainframe. Once again, do not enter the first letter of the serial number. Enter the numbers and the dash only. Press the ENTER button on the LARC2 when finished and the system will start.
- 7. After the system has started, verify that the software has been properly installed. To do this:
	- A. Press the CONTROL button on the LARC2 to enter Control Mode.
	- B. Press the SYSTEM  $\blacktriangleright$  soft button to access the System Menu shown below in Figure 1.

#### *Figure 1: System*! *Menu*

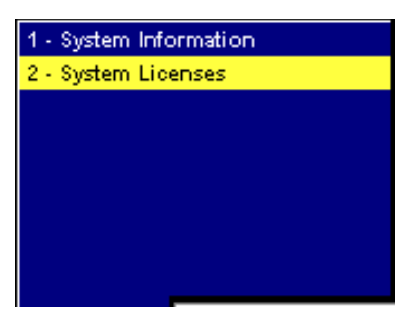

C. Select the System Information option to access the System Information screen shown in Figure 2 (below).

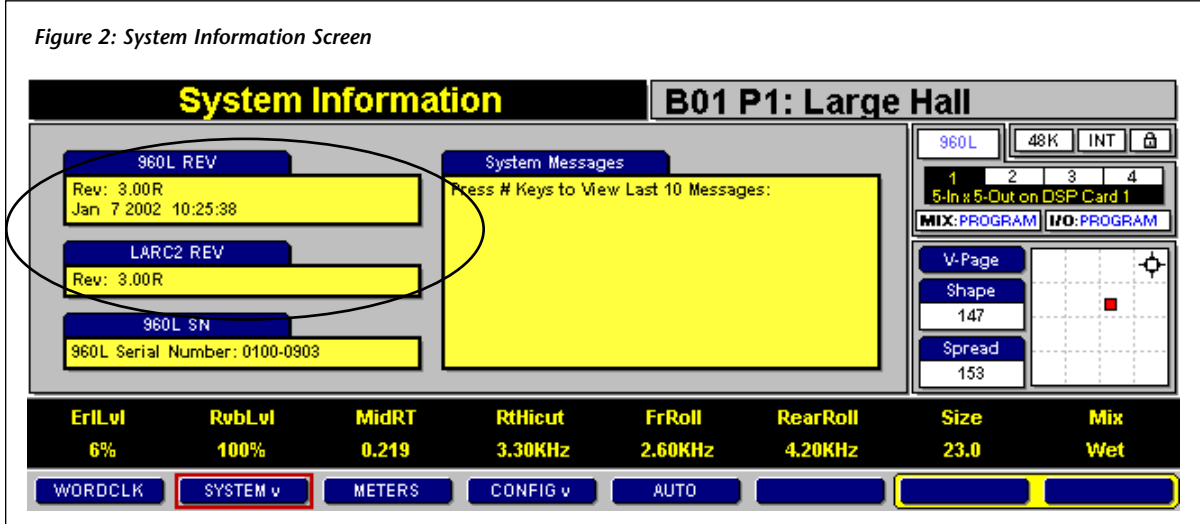

The 960L REV field indicates the software version that is installed on the 960L, and the LARC2 REV field indicates the software version that is installed on the LARC2. (These fields are circled in Figure 2, above.) Both fields should indicate that Software Version 3.00R is installed. If not, begin again with step 1.

# **REVERTING TO A PREVIOUS SOFTWARE VERSION**

To revert to a previous software version, follow the instructions on pages 4 to 6 using the release CD for the desired software version. There is one special consideration: When upgrading to Software Version 3.0, the software recognizes previous versions of user registers and automatically converts them to a compatible format. However, when reverting to a previous software version, the software cannot recognize later versions of user registers or convert them to a compatible format.

#### **Therefore, when reverting to a previous software version:**

- 1. Save all user registers to a disk, noting the current software version.
- 2. Using the front panel standby button, power cycle the 960L.
- 3. As soon as the LARC2 receives power, press the PROGRAM and MACHINE buttons on the LARC2 to enter Menu Mode. The 960L will take a little longer to re-start than normal. When it starts, the 960L Boot Menu (shown below) will appear on the LARC2 display. (Ignore any messages that concern locking the CD.)

```
1) Run 960L
2) Update 960L Software
3) Update LARC2 Boot ROM
4) Update LARC2 Software
5) 960L Diagnostics
6) Restore Factory Default Settings
7) Erase User Registers, Sessions & Restore Factory Default Settings
8) Copy internal log to Floppy
```
4. Select option 7, Erase User Registers, Sessions & Restore Factory Default Settings. The screen shown below will appear.

**Restore Factory Default Settings and Delete User Items Press 1 <ENTER> to execute Press 0 <ENTER> to return to the main menu without changes.**

- 5. Press the 1 button, then the ENTER button on the LARC 2 to select the first option. When the process is complete, the 960L Boot Menu (shown above) will appear on the LARC2 display.
- 6. Insert the software release CD for the desired software version in the 960L disk drive. Follow the installation instructions outlined on pages 4 to 6. A few messages will differ slightly. When checking the software version (see step 7 on page 6), please refer to the release notes for the software version being installed to determine software revisions for the 960L and the LARC2.

# **RELEASE NOTES**

The list below includes features of 960L Software Version 3.0 that are not fully covered in the 960L Owner's Manual or Owner's Manual Addenda:

- When configuring systems with two DSP cards, there are no longer two soft buttons labeled CONFIG 1 and CONFIG 2. In Software Version 3.0, there is one soft button labeled CONFIG  $\bullet$ . Pressing the CONFIG  $\blacktriangleright$  soft button accesses a menu that allows selection of the DSP card for configuration. This menu is not available in systems with one DSP card.
- The ability to use double-button presses to access options has been removed in order to support future functionality.
- Reverb algorithms now allow input levels to be set to a maximum level of 0dB. In previous releases, –6dB was the maximum.

#### *Note:*

*Setting the input level above –6dB can result in DSP overflows.*

- When processing audio, loading a very small Random Hall program while running a large Random Hall program (i.e. loading Oil Drum while running Large Hall) may generate DSP feedback. The level and duration of this feedback depends on the audio source. To prevent feedback from occurring, mute the machine before loading the smaller Random Hall program.
- Parameters with an OFF position in the center of the fader travel can now be set to OFF by pressing and holding the FINE ADJ button and lightly touching the desired fader.
- Occasionally, LARC2 motorized faders may exhibit a "vibrating" characteristic when settling into a new position as programs are loaded. This characteristic may appear to be inconsistent from fader to fader. This is normal due to the varying characteristics of individual fader components. The faders will settle into a stable position after a short adjustment or calibration period.
- When in MACHINE Mode, some I/O and Mix parameter changes will be lost when a program load event is moved on the Event List screen. These parameter changes will be lost in the interval between the old time and the new time. No other parameters are affected. The farther the program load event moves, the more noticeable the absence of I/O and Mix parameter changes. When moving a program load event more than a few frames, it is recommended to delete the event, then reinsert it at the desired location.
- I/O routings need to be set after installing Software Version 3.0. Once set, the I/O routings are saved with the configuration and will be automatically recalled when that DSP configuration is loaded.
- I/O routings saved with each configuration may become invalid if the order of the I/O cards is changed or if an I/O card is removed from the unit. If this occurs, simply reset the I/O routings.
- Manual fader adjustment may be prevented when the fader is automatically positioned near the top or bottom of its physical range, even if the parameter is not set to its maximum or minimum value. To overcome this anomaly, move the fader in the opposite direction, then to the desired value.
- The LtRt outputs of the five-output configurations cannot be routed as inputs to the second optional reverb DSP card.
- The two machine outputs in the 5-channel cascades are mixed to allow processed material from the first machine to simultaneously pass directly to the system output and feed the second machine. Phasing and comb filtering will occur if a dry signal is passed through both machines.

# **MIDI IMPLEMENTATION**

Software Version 3.0 introduces a number of extensions for MIDI implementation. It now provides limited support for Continuous Controllers. In previous software versions, Continuous Controller values were used to control some aspects of system configuration. Because the addition of automation presents potential confusion, these values have been replaced with Sysex commands.

MIDI implementation remains fixed, meaning there is no user interface for modifications.

# **NOMENCLATURE**

MIDI numbering – i.e. channel numbers and program numbers – can be confusing. Some sources begin counting at 0, while others begin counting at 1. The MIDI Implementation section of this document begins counting at 0. When working with MIDI controllers that use 1 as the lowest channel number, add one to the values included in the channel table on the next page.

# **MIDI ACTIVATION**

When MIDI is active, program loads, mutes, I/O parameter updates, and VPAGE parameter updates are transmitted when adjusted with the LARC2. This allows external sequencers to capture these changes for replay.

MIDI is active at all times, except during timecode automation sessions. When automation is running, MIDI is inactive except for the reception of incoming MIDI timecode. (See the back cover for more information about the optional Automation Package available for Software Versions 3.0 and above.)

# **MIDI CHANNEL ALLOCATION**

The 960L uses a fixed-channel allocation, meaning it should be the lone device on its MIDI cable. All channels are either used or reserved for future expansion.

# *Machine Channels*

Machine channels can be used to control each virtual machine in the 960L. Each channel can be treated independently, much like a multi-timbral synthesizer.

*. . . MIDI Channel Allocation continues on page 10*

# *MIDI Channel Allocation (continued from page 9)*

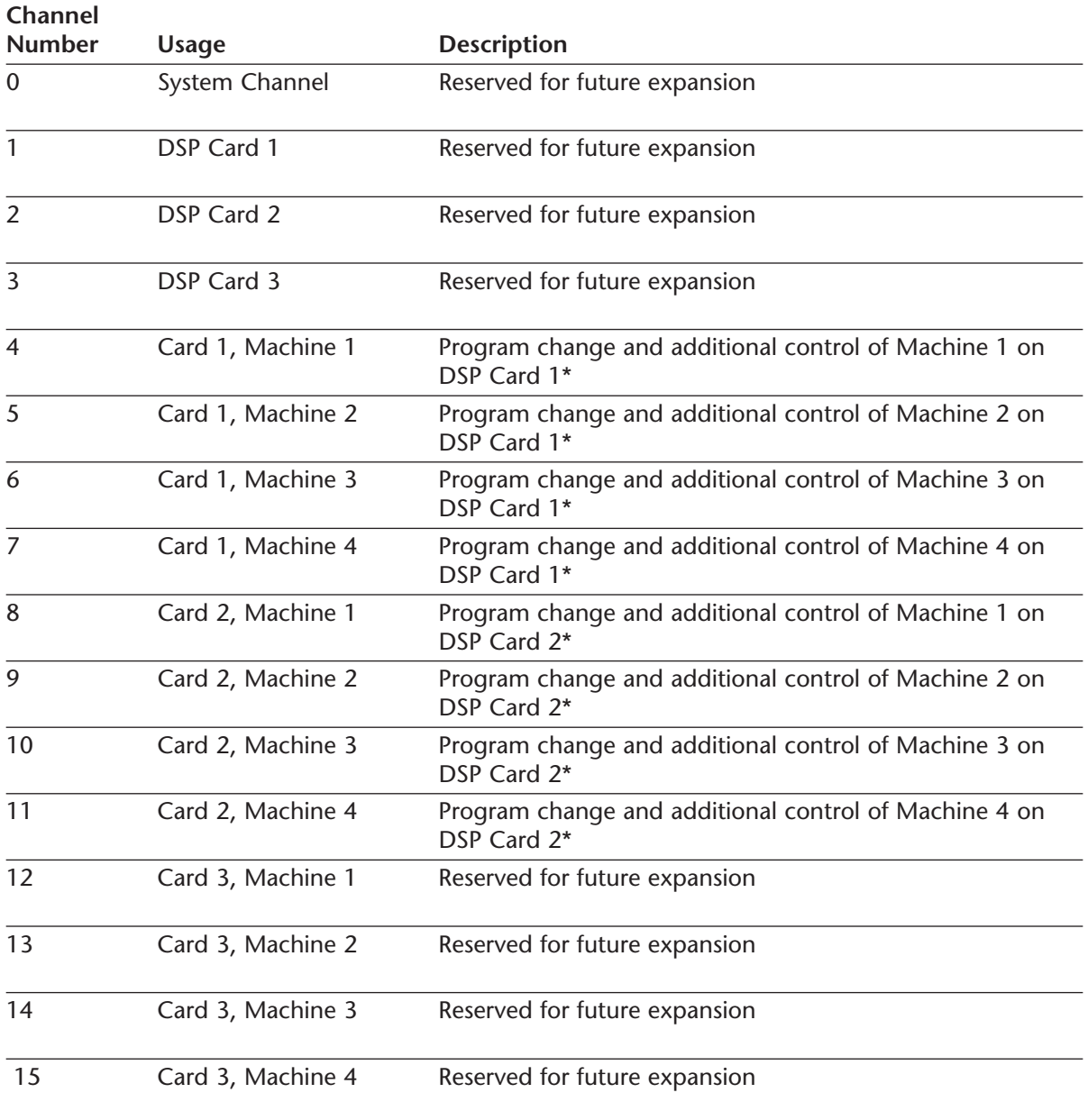

\* The number of machines depends on the configuration of the DSP card. For example, the system has two DSP cards each configured as four stereo machines for a total of eight machines. These machines would be labeled Machine 1 to Machine 8, with the first machine on the second DSP card labeled Machine 5. For another example, the system has two DSP cards each configured in dual-surround mode for a total of four machines. These machines would be labeled Machine 1 to Machine 4, with the first machine on the second DSP card labeled Machine 3.

# **PROGRAM LOAD**

Each bank contains 10 programs, which are numbered 1 to 10.

It is recommended to send bank change messages before program change messages, using Continuous Controllers 0 and 32. Bank and program change messages that are out of range will be ignored.

#### *Note:*

*Program 10 appears as Program 0 on the LARC2.*

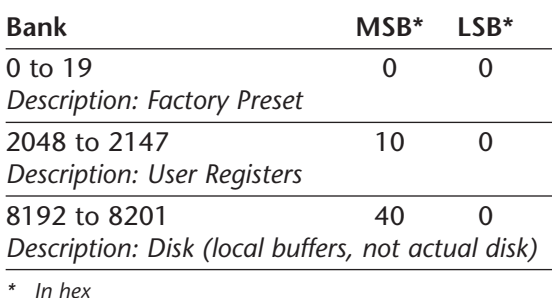

# *Examples*

- To load Program 1 in Bank 2 to Machine 1 on DSP Card 1: **B4 00 00 B4 20 01 C4 0 1**
- To load Program 2 in User Bank 2 to Machine 2 on DSP Card 1: **B5 00 10 B5 20 01 C5 0 2**

# **CONTINUOUS CONTROLLERS**

With the exception of MIDI Bank Change, all 960L parameters can be controlled with single, 7-bit controllers. Each parameter is controlled with the full controller range, regardless of the parameter range. For example, if the controller is at the midpoint of its range (64), the parameter will also be at the midpoint of its range no matter what the actual number.

Continuous Controllers range from 0 to 127. If the parameter range is less than 127, then a small controller change might not result in a parameter update. But the entire range of the parameter can still be accurately controlled. In addition, if the actual range of the parameter is greater than 127, MIDI control might be somewhat coarse. This is most noticeable with large delays. If either of these conditions is unacceptable, it is recommended to use automation, which provides accurate replay of all parameter updates.

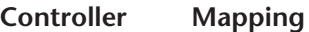

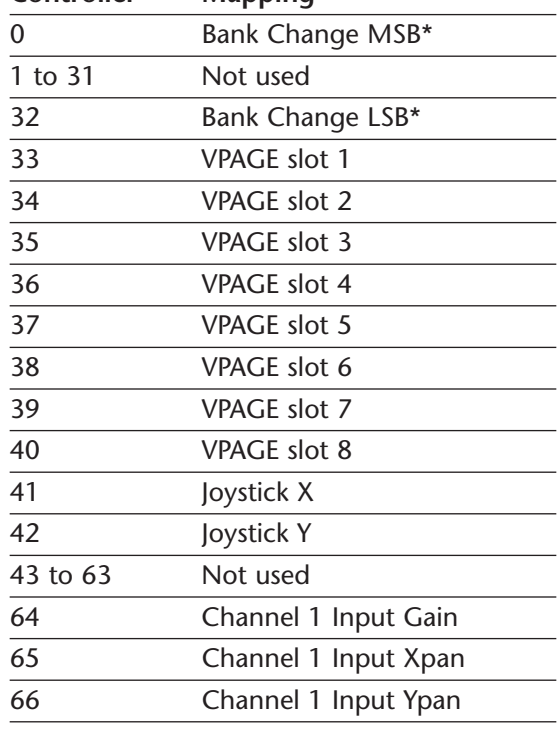

*. . . Continuous Controllers continues on page 12*

# *Continuous Controllers*

*(continued from page 11)*

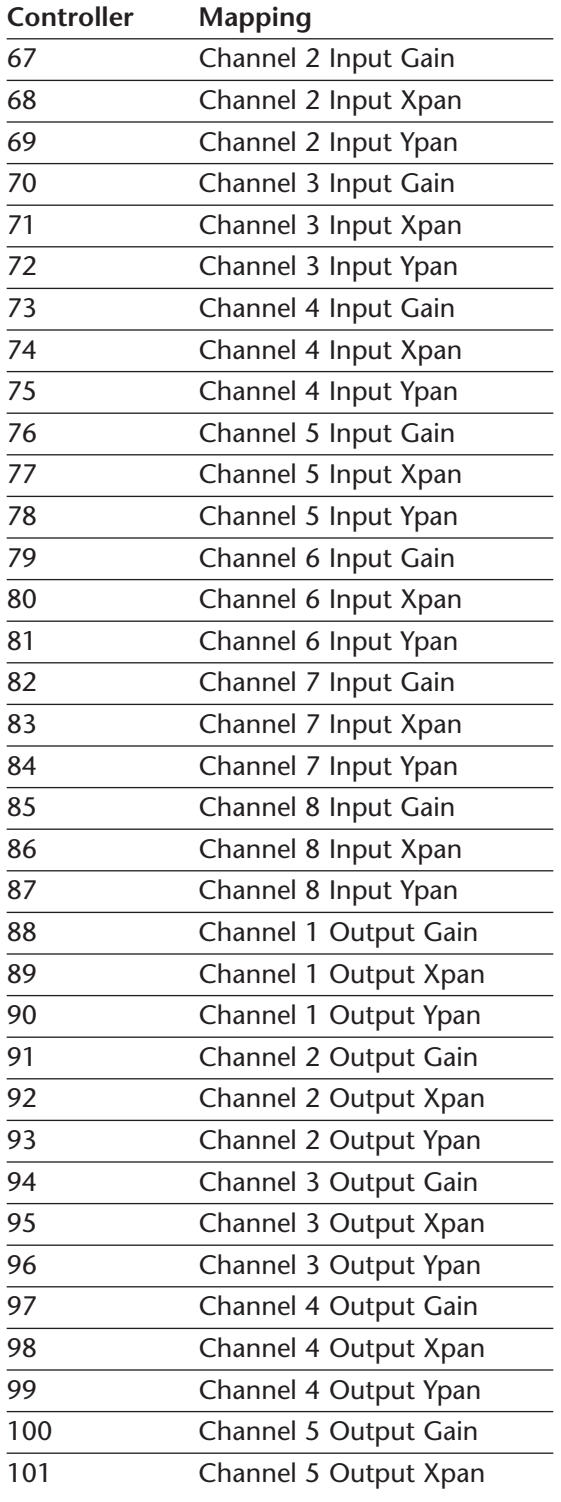

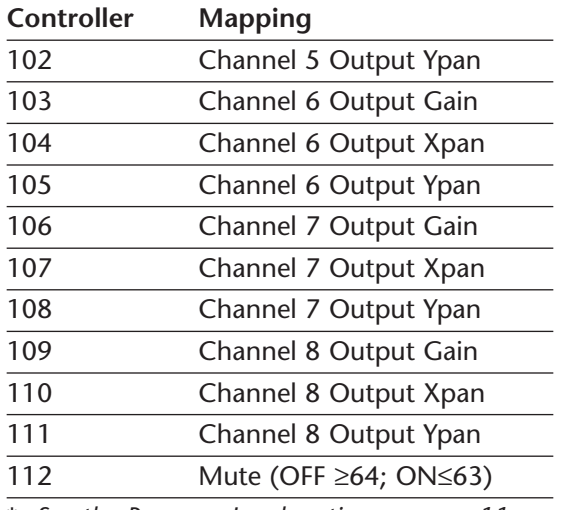

\* *See the Program Load section on page 11.*

# *VPAGE Parameters*

Any parameter can be assigned to the VPAGE, more than once if desired. However, it is important to note the following:

- I/O parameters only respond to the controllers assigned to I/O parameters. When mapped to the VPAGE, I/O parameters will only transmit their regular controller value. This avoids the problem of two different controllers affecting a single parameter.
- If a parameter is mapped to two different slots on the VPAGE, it will only transmit to the controller assigned to the lowest numbered slot. In addition, it will only respond to the controller assigned to the lowest numbered slot.
- If the VPAGE is edited after MIDI data is recorded, the user must edit stored MIDI data in accordance with the changes.

# **MIDI SYSEX MESSAGES**

The 960L responds to Sysex commands with the standard MIDI description, according to MIDI specifications:

# *Incoming Inquiry*

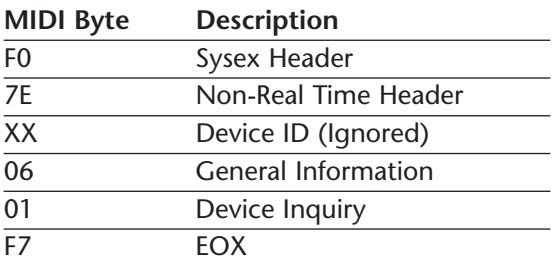

# *960L Response*

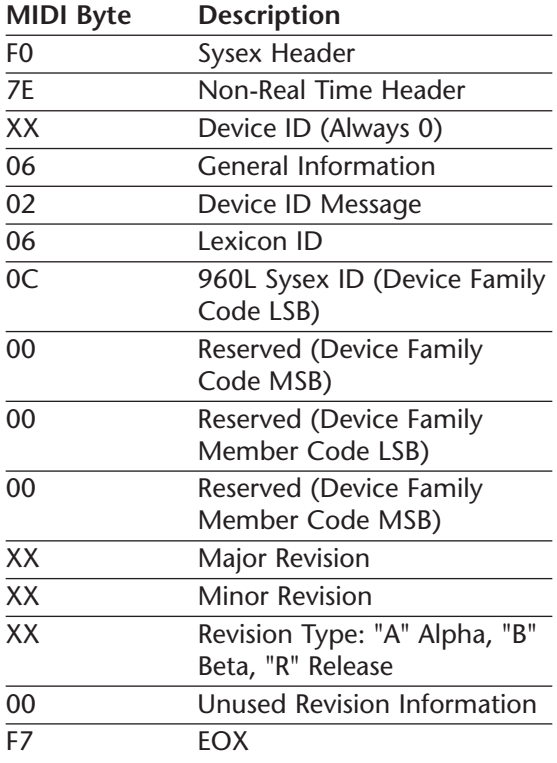

# **SYSEX COMMANDS**

Sysex messages sent to the unit use the following general format:

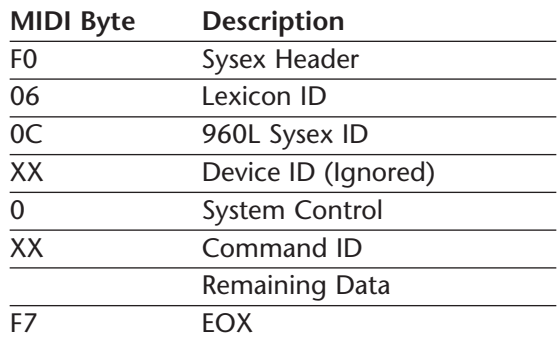

# *Command 0: Set Clock Source*

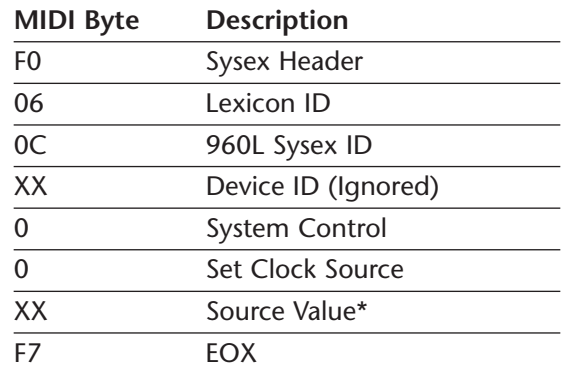

*\* The source value can be any value from the table below.*

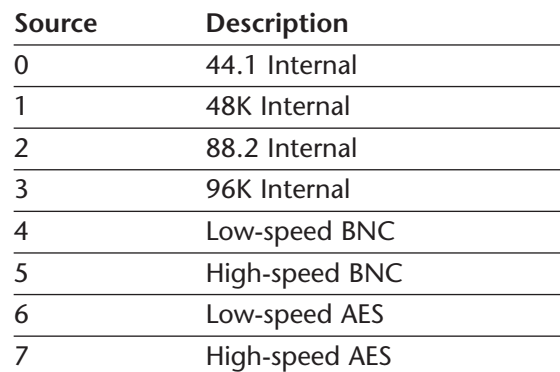

# *Command 1: Set DSP Card Configuration*

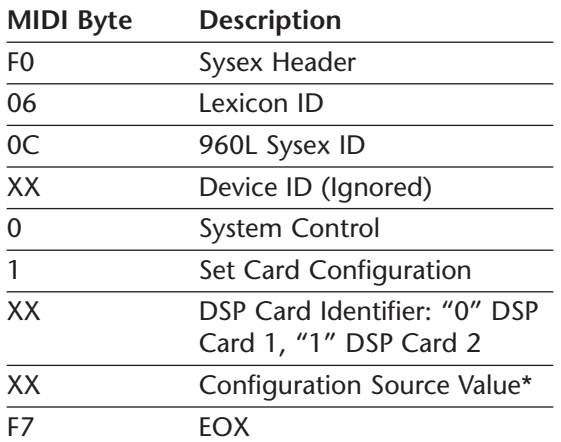

*\* The configuration source value can be any value from the table below.*

# *Note:*

*It is important to send a value that matches the current single-speed (44.1/48kHz) or double-speed (88.2/ 96kHz) clock setting.*

#### **Configuration Partitioning (Notes)**

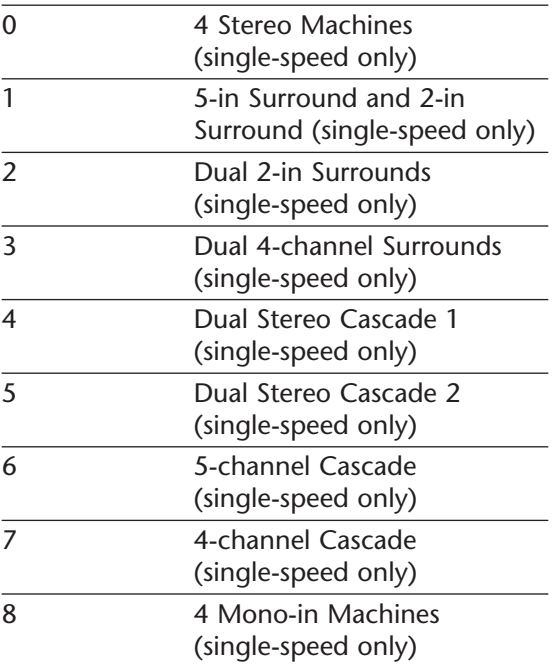

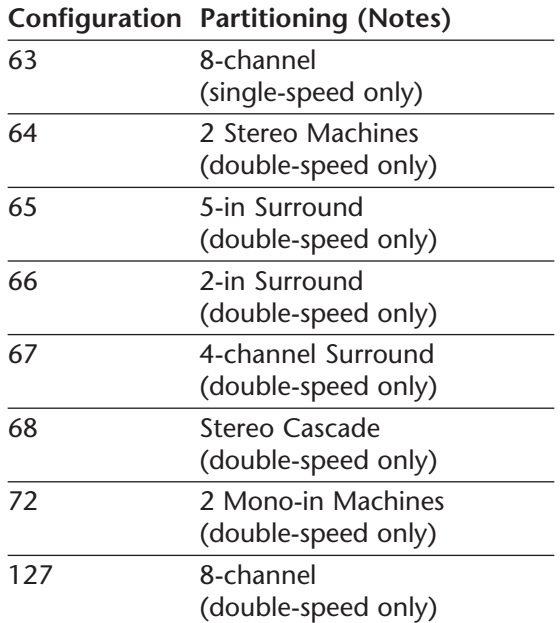

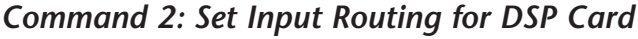

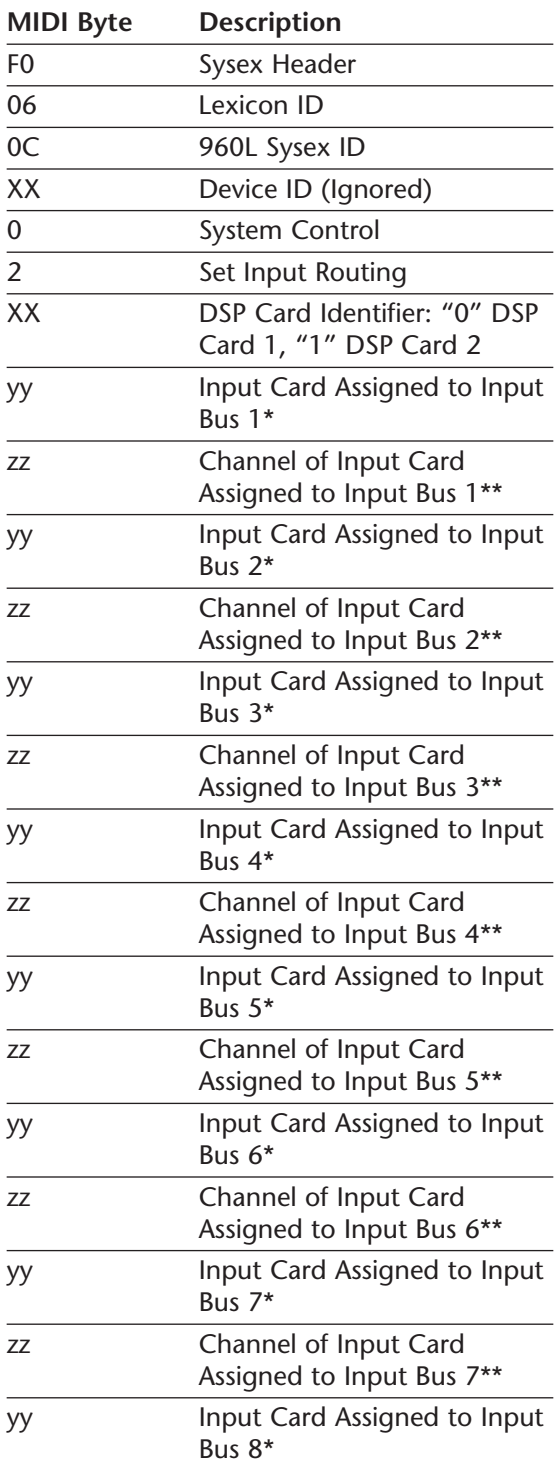

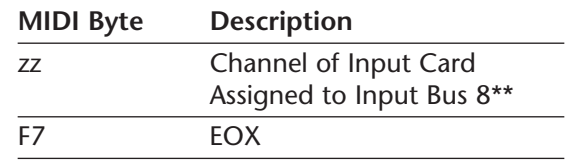

*\*The input card source value can be any value from the table below.*

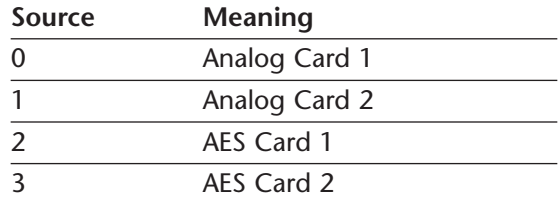

*\*\*Refers to channels 1 to 8.*

# *Command 3: Set Output Routing for DSP Card*

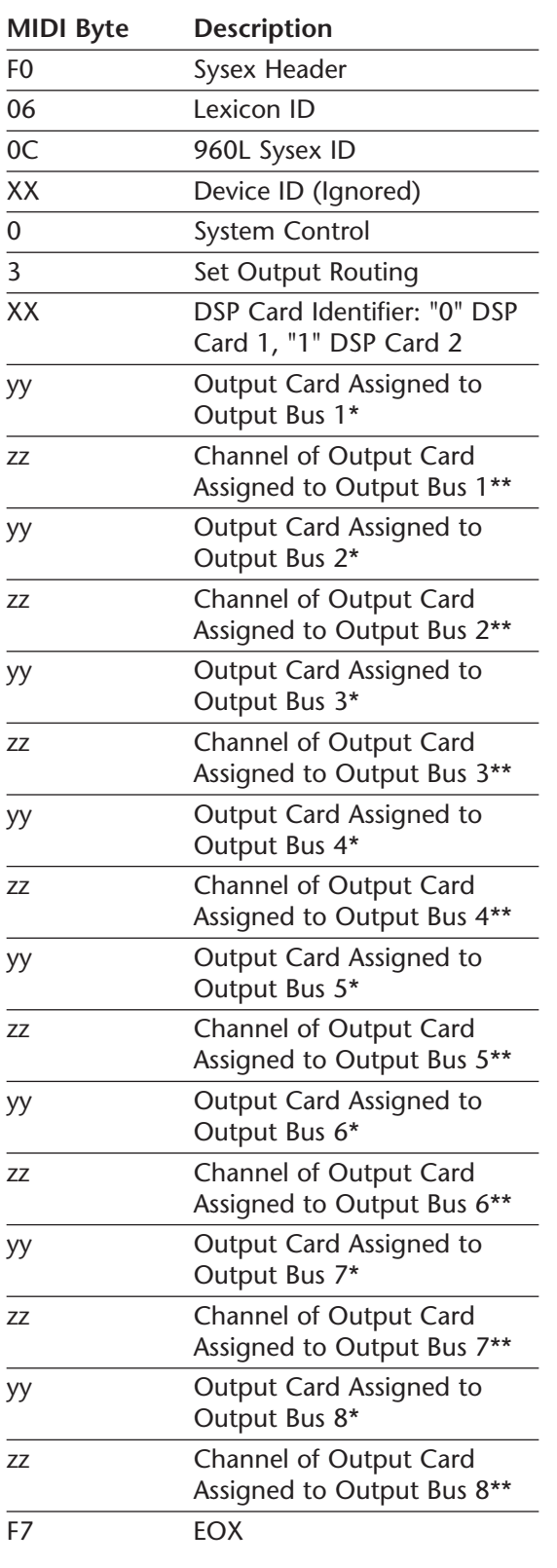

*\* The output card source value can be any value from the table below.*

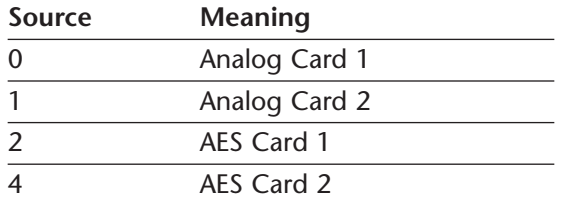

*\*\*Refers to channels 1 to 8.*

# **MIDI IMPLEMENTATION CHART**

# **Lexicon 960L**

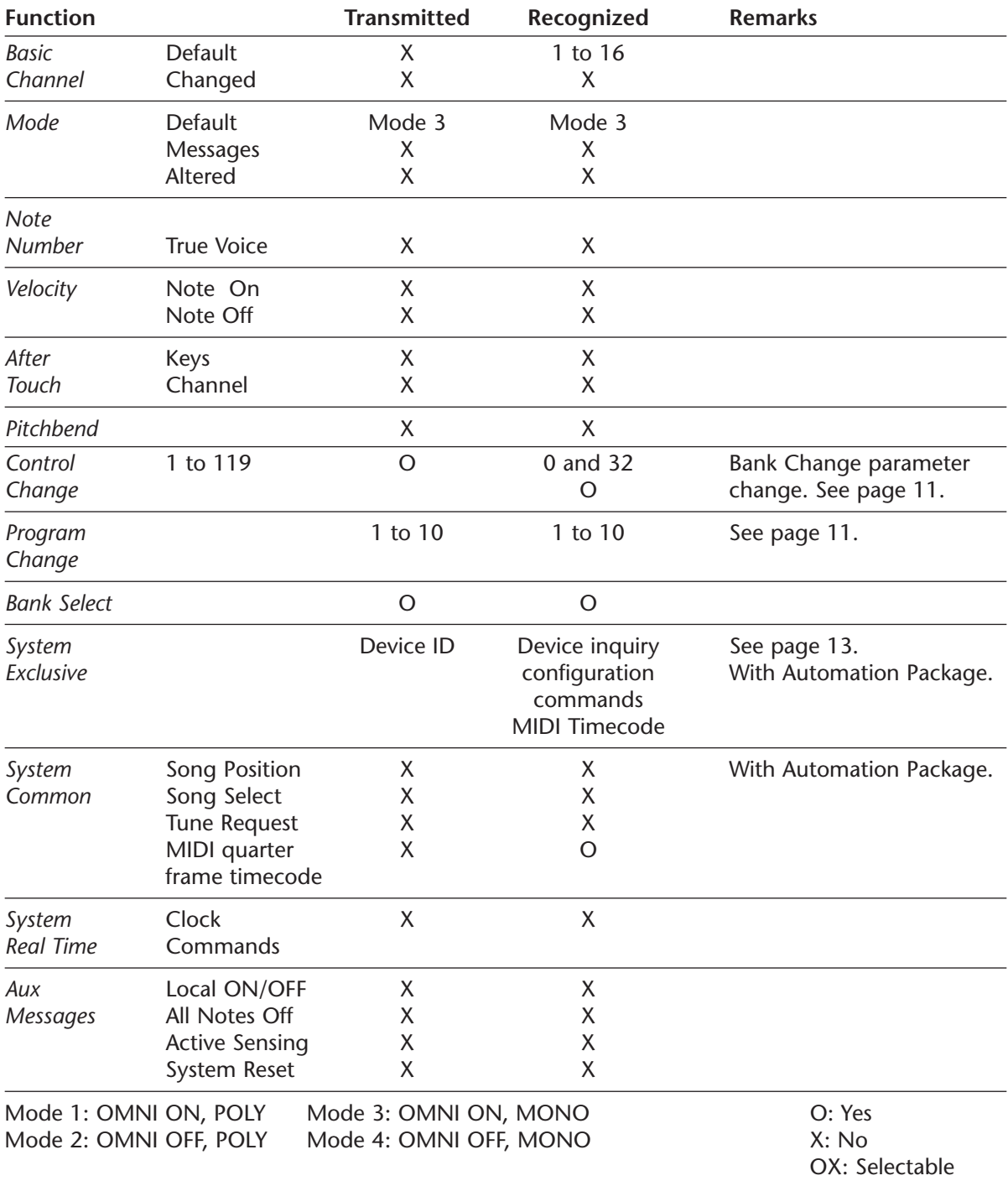

# *Index*

*(Ill.) stands for Illustration*

*Note:*, 2, 4, 5, 7, 8, 11, 14 **WARNING**, 2, 4 1 Button, 7 5-Channel Cascades, 9, 14 960L Boot Menu, 7 960L REV Field, 6 960L Upgrade Options, Back Cover A/D Analog Input Card, Back Cover Activation, MIDI, 9 AES/EBU Digital I/O Card, Back Cover Automation Package, 9, 17, Back Cover Bank Select Messages, MIDI, 17 Channel Allocation, MIDI, 9 to 10 CONFIG · Soft Button, 8 CONFIG 1 Soft Button, 8 CONFIG2 Soft Button, 8 Continuous Controllers, MIDI, 9, 11 to 12 CONTROL Button, 6 Control Mode, 6 D/A Analog Output Card, Back Cover Delays & Additional 96kHz Reverbs Package, Back Cover Documentation Conventions, 2 DSP Card Configuration, 8, 9, 10, 11, 14, 15, 16 ENTER Button, 5, 6, 7 Event List Screen, 8 Erase User Registers, Sessions & Restore Factory Default Settings Menu Option, 7 Factory Default Settings, Restoring, 7 Faders, 9 FINE ADJ Button, 8 Front Panel, 4 I/O Parameters, 8 I/O Routings, 8, Back Cover **Illustrations** System Information Screen, 6  $SYSTEM \rightarrow$  Menu, 6 Implementation Chart, MIDI, 17 Input Levels, Maximum, 8 Input/Output, *See I/O* Installation Instructions, 4 to 6 LARC2, 5, 6, 7, 8, 9, 11, Back Cover LARC2 Display, 7 LARC2 REV Field, 6 LOGIC7™ UpMix Package, Back Cover LtRt Outputs, 9 MACHINE Button, 7 MACHINE Mode, 8 Machine Channels, MIDI, 9 Maximum Input Levels, 8

**MIDI Implementation, 9 to 17** Activation, 9 Channel Allocation, 9 to 10 Continuous Controllers, 9, 11 to 12 Implementation Chart, 17 Machine Channels, 9 Nomenclature, 9 Program Load, 9, 11, 12 Sysex Commands, 9, 13 to 16 Sysex Messages, 13 VPAGE Parameters, 9, 11, 12 Mix Parameters, 8 Nomenclature, MIDI, 9 Parameter Changes, 8 Performing a Factory Init, 7 Power Switch, Rear Panel, 4 Preserving User Registers, 4, 7 PROGRAM Button, 7 Program Load Events, 8 Program Load, MIDI, 9, 11, 12 Random Hall Programs, 8 Rear Panel Power Switch, 4 Release Notes, 8 to 9 Restoring Factory Default Settings, 7 Reverb DSP Card, 9, Back Cover Reverting to a Previous Software Version, 4, 7 Serial Number, 4, 5, 6 Software Version 2.4, 4, 5 Software Version 3.0, 2, 4, 5, 6, 7, 8, 9 Software Version, Verifying the Current, 6 Software Version, Reverting to a Previous, 4, 7 Standby Button, 4, 5, 7 Sysex Commands, MIDI, 9, 13 to 16 Sysex Messages, MIDI, 13 System Information Option, 6 System Information Screen, 6 (Ill.) SYSTEM · Soft Button, 6  $SYSTEM \blacktriangleright$  Menu, 6 (Ill.) Table of Contents, 3 Upgrade Options, 960L, Back Cover User Registers, Erasing, 7 User Registers, Preserving, 4 Verifying the Current Software Version, 6 VPAGE Parameters, MIDI, 9, 11, 12

Menu Mode, 7

# *Notes*

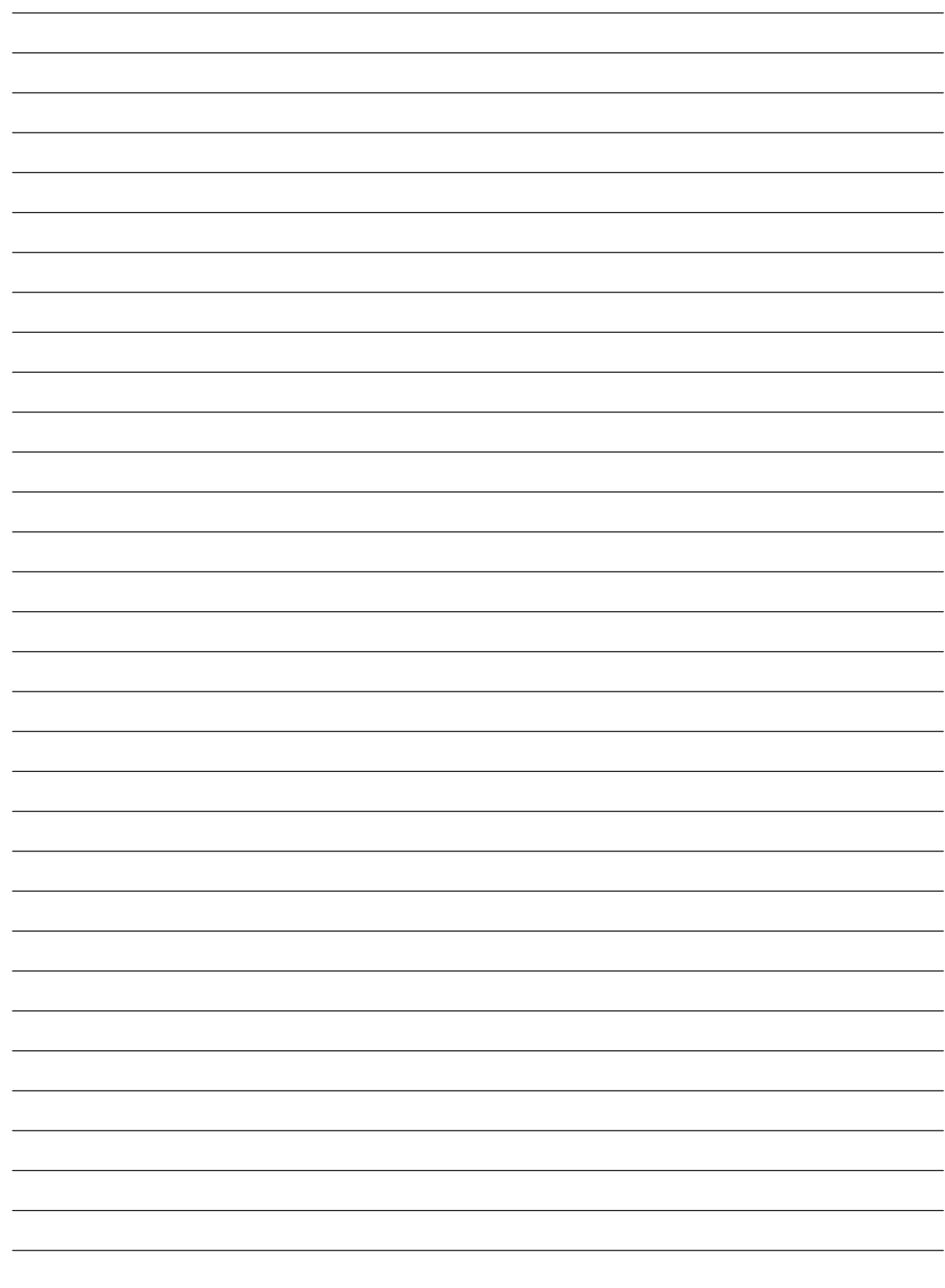

# **960L UPGRADE OPTIONS**

# **Software Options**

#### *Delays & Additional 96kHz Reverbs Package*

Contains four stereo and five multi-channel delay algorithms, as well as stereo and multi-channel 96kHz Plate and Chamber reverb algorithms.

#### *Automation Package*

Allows program changes, parameter updates, panning, and mutes to be recorded and played back synchronized to SMPTE/MIDI timecode. Up to 100 sessions can be saved and recalled to restore the entire state of the 960L, including wordclock settings, DSP configuration, and I/O routings.

# *Coming Soon!*

#### *LOGIC7™ UpMix Package*

Transforms stereo program material into a dazzling multi-channel performance. This is an invaluable tool for creating multi-channel mixes when multi-track master tapes are unavailable.

# **Hardware Options**

### *Reverb DSP Card*

Doubles the processing power of the 960L, allowing up to eight stereo machines or four surround machines at 44.1/48kHz (four stereo, two surround at 88.2/96kHz).

# *A Second LARC2*

Allows engineers on large projects to work unobtrusively on different machines at the same time, increasing efficiency. A second LARC2 also allows a single mainframe to be used in two different rooms.

# *AES/EBU Digital I/O Card*

Modular I/O card that offers eight channels of AES EBU I/O at sampling rates up to 96kHz.

### *A/D Analog Input Card*

Modular input card that provides up to eight channels of high-quality 24-bit analog-to-digital conversion at sampling rates up to 96kHz on XLR connectors.

### *D/A Analog Output Card*

Modular output card that provides eight channels of high-quality 24-bit digital-toanalog conversion at sampling rates up to 96kHz on XLR connectors.

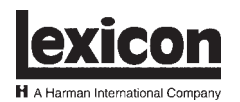

Lexicon, Inc. 3 Oak Park Bedford, MA 01730-1441 USA Tel 781-280-0300 Fax 781-280-0490 www.lexicon.com

#### **Customer Support**

Tel 781-280-0300 Fax 781-280-0495 (Sales) Fax 781-280-0499 (Service)

Lexicon Part No. 070-14818 | Rev 4 | 06/02